## **SuccessFactors Learning** Adding LinkedIn Learning History to SuccessFactors

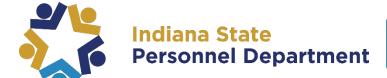

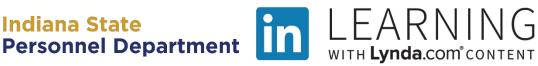

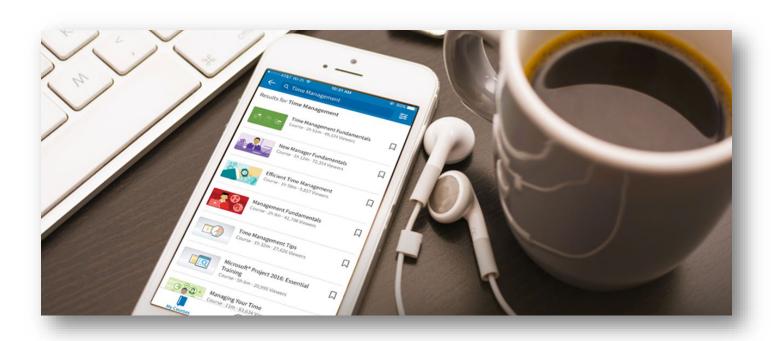

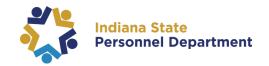

This material was developed for the SuccessFactors Learning Management System. If you have issues, please submit an IOT Help Desk ticket and ask for it to be reassigned to the SPD – LD Queue.

You can also visit the INSPD Training website for additional resources.

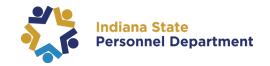

To add a LinkedIn Learning item completed prior to the launch of SuccessFactors learning, select "Add to Learning History" link on your My Learning page

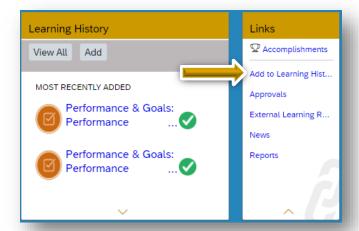

Select "item based event"

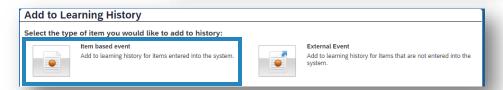

Select the course from the library

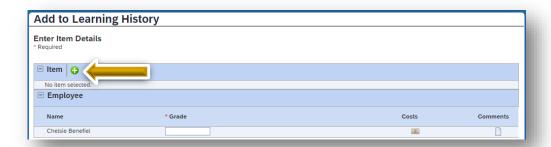

Enter the course title into the Search field or use the filters to refine your search.

Once the desired course has been located, choose "Select"

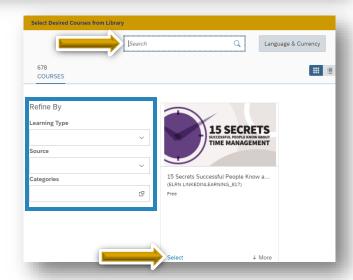

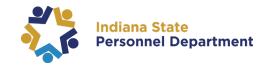

Enter the date the course was originally completed in the "Completion Date" field

Enter the time
(approximate) the
course was originally
completed in the
"Completion Time"
field

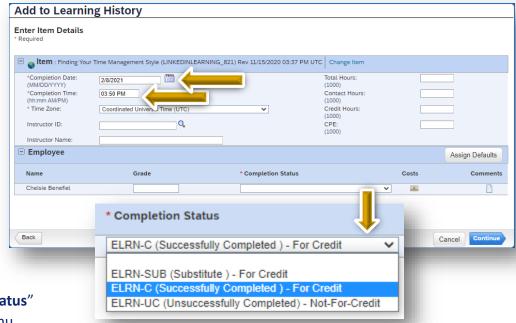

Select a "Completion Status" from the dropdown menu

Select "Continue" to confirm the Learning Details

Select "Add to Learning History" to continue

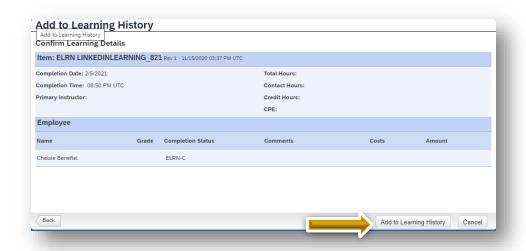

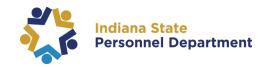

Select an
Administrator to
complete your
request by
choosing "Select
User for
Approval"

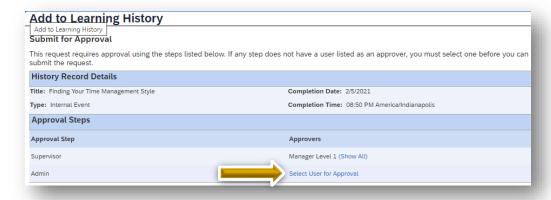

Locate the admin using one or more of the provided search fields (not all fields are required)

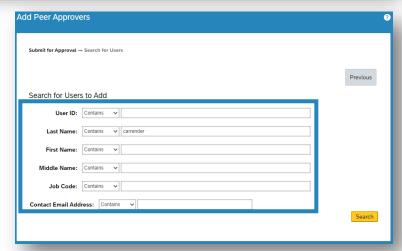

Once desired admin is located, choose the add checkbox and select "Add Checked"

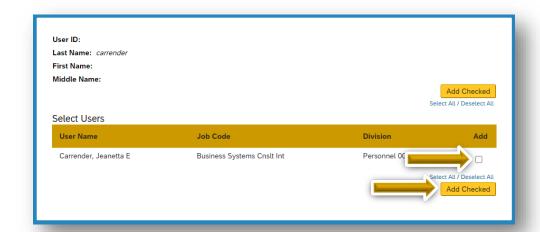

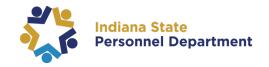

Select "Finished" to continue

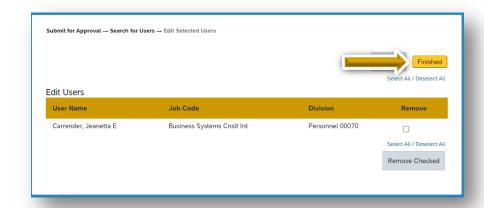

After reviewing all information, select "Submit" to forward the request to your supervisor for approval

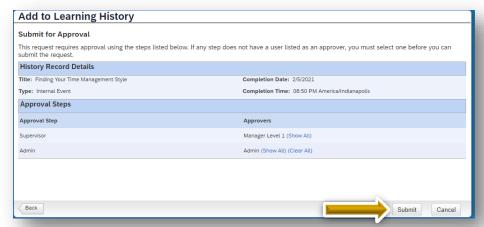

Before submission is complete, user must attach completion certificate to their supervisor.

Once certificates are uploaded, select the "x" close the File Attachment box.

Select "Close" to submit and finish the request.

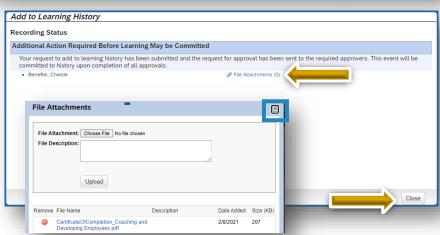

For more information about locating & downloading certificates in LinkedIn Learning, please visit https://www.linkedin.com/help/learning/answer/82975)